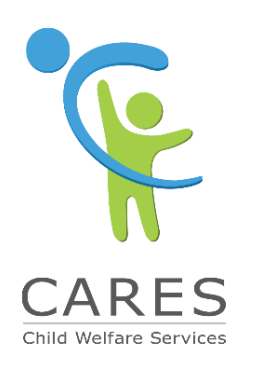

# WORKING IN CWS-CARES

*Child Welfare Services-California Automated Response & Engagement System* 

Volume 5 | February 6, 2019

## It's All About CANS – CANS 1.1

**Coming Your Way Soon…**

**WHEN? this Saturday, Feb 9th**

#### **WHO? pilot users for validation before statewide access**

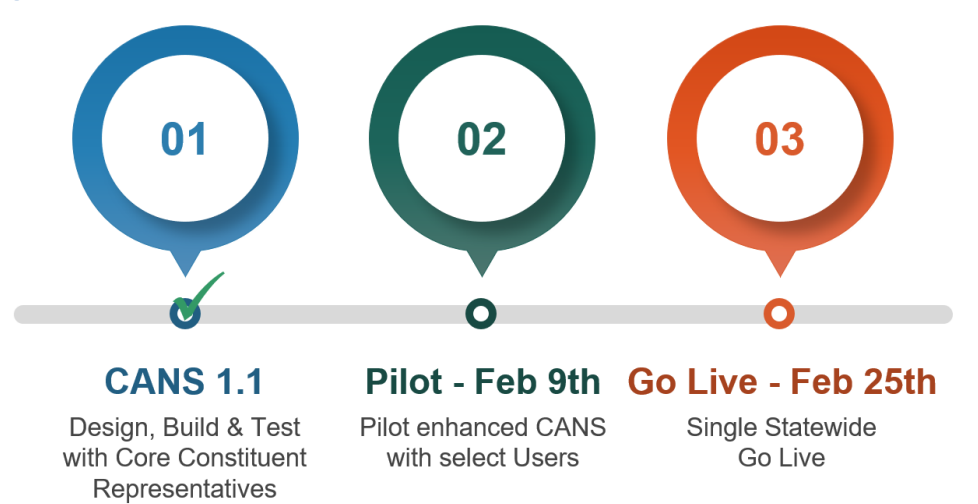

### CANS 1.1 – The More You Know

- **CANS Search Results** only display clients age 22 and younger.
- **After 4 hours of inactivity, you will be timed out**. Any unsaved work prior to the time out will be lost. A warning popup will display 5 minutes before you are timed out. Click CONTINUE to extend your session for another 4 hours.
- Remember to **SAVE the CANS Assessment early and often** to avoid losing any information. You'll lose your data if you navigate away from the assessment to another page (via the breadcrumbs or browser back button) without first saving.
- When printing: **1. Save first.** Only saved data is printed. **2. Click PRINT in the page header**. Confidential items will automatically be redacted, the Domain Total will not display for domains with Confidential items, and the document will be formatted correctly.
- **View CANS Summary on completed assessments**. Based on the ratings entered, assessment items will be grouped as Strengths, Action Required, Immediate Action Required, or Trauma.

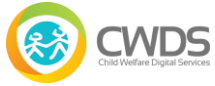

### Preparing for CANS 1.1

#### **Training Materials**

- 1. **[Search and View Client Information in CANS Job Aid](file:///C:/Users/btaylor/AppData/Local/Microsoft/Windows/INetCache/Content.Outlook/QPT4EIWD/1.%09https:/cwscms.osi.ca.gov/LinkClick.aspx)**: Learn how to view assigned staff, view the client list, search for a client, view a client, and view the change log.
- 2. **[Add, Edit, and Delete a CANS Assessment Job Aid](https://cwscms.osi.ca.gov/LinkClick.aspx?fileticket=frz-H0DxgKo%3d&portalid=0):** Learn how to add, edit, and delete a CANS assessment.
- 3. **[CANS: Search and View Client Information Demo Video](http://hwcws.cahwnet.gov/captivate/CARES-CANS-Search-and-view-client-information-1-1-DV-HTML5/index.html):** Shows you how to view assigned staff, view the client list, view a client, search for a client, and view the change log.
- 4. **[CANS: Add, Edit, and Delete a CANS Assessment Demo Video](http://hwcws.cahwnet.gov/captivate/CARES-CANS-Add-Edit-Delete-Assessment-1-1-DV-HTML5/index.html):** Shows you how to add, edit, and delete a CANS assessment.

#### **CARES 2.2 Change Readiness Plan (CRP)**

The CARES 2.2 CRP documents key changes and associated benefits of CANS 1.1 while also detailing actions your organization can take to operationalize the enhanced CANS' features.

You can find the CRP on the Implementation Portal: **[CARES 2.2 CRP](https://osicagov.sharepoint.com/:w:/r/sites/projects/CWS-NS/Implementation/_layouts/15/Doc.aspx?sourcedoc=%7BCB2CCA39-D4FC-48D3-A958-7CBEB49BAB60%7D&file=CWDS%20Change%20Readiness%20Plan%20-%20CARES%202.2.docx&action=default&mobileredirect=true)**

### Frequently Asked CANS Questions

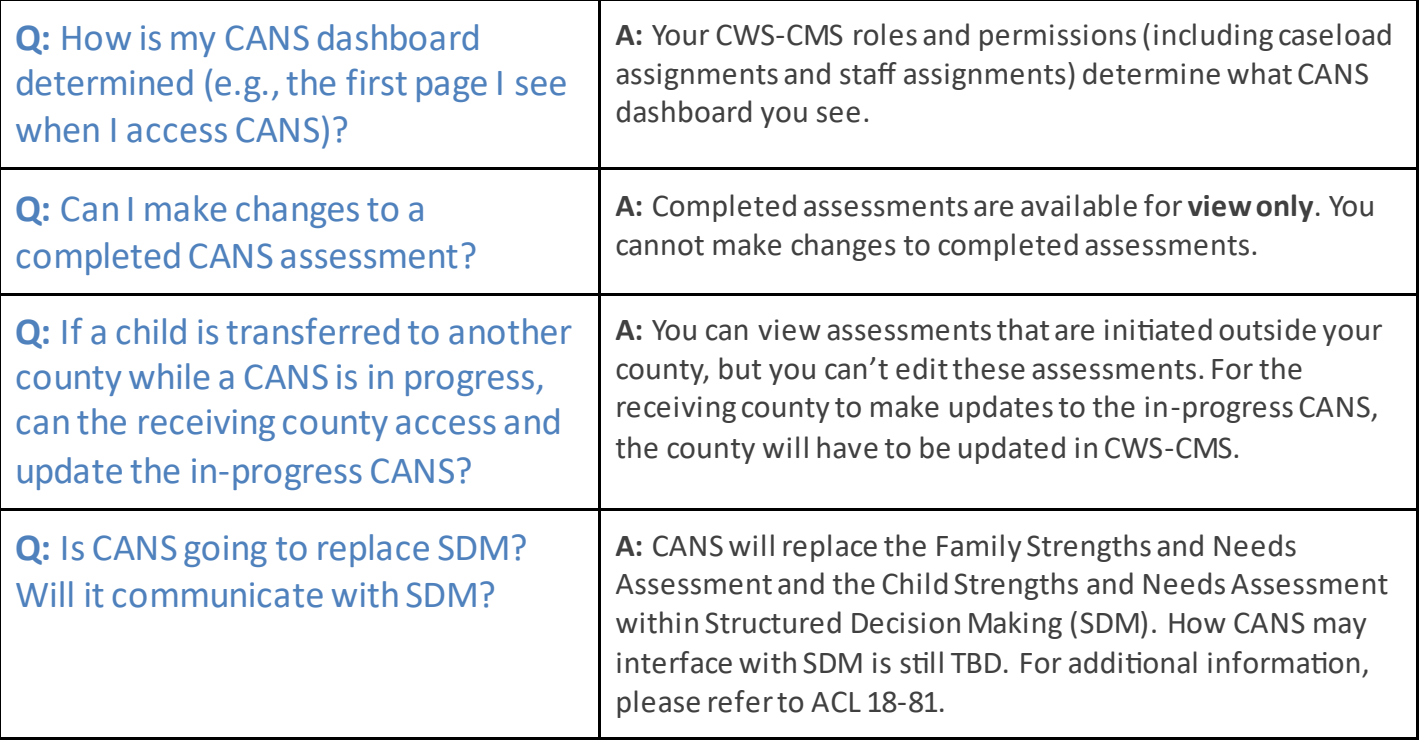

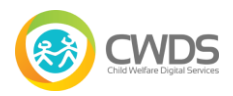

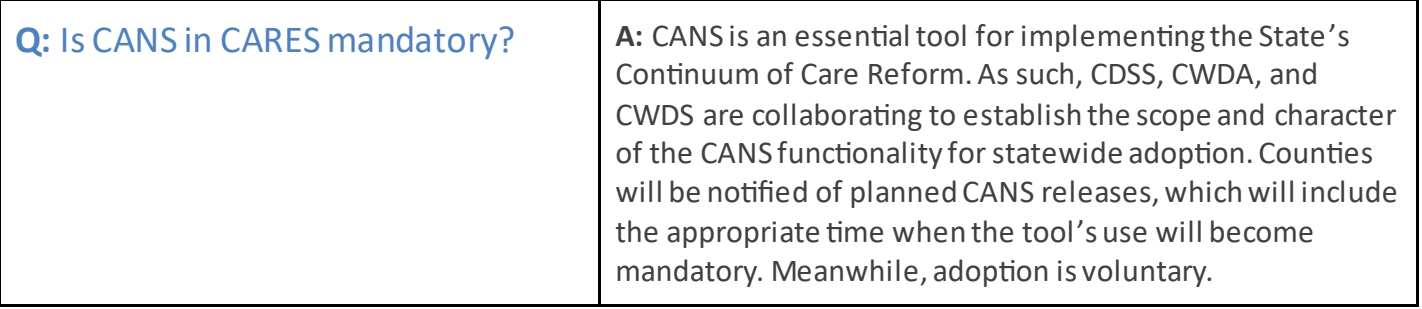

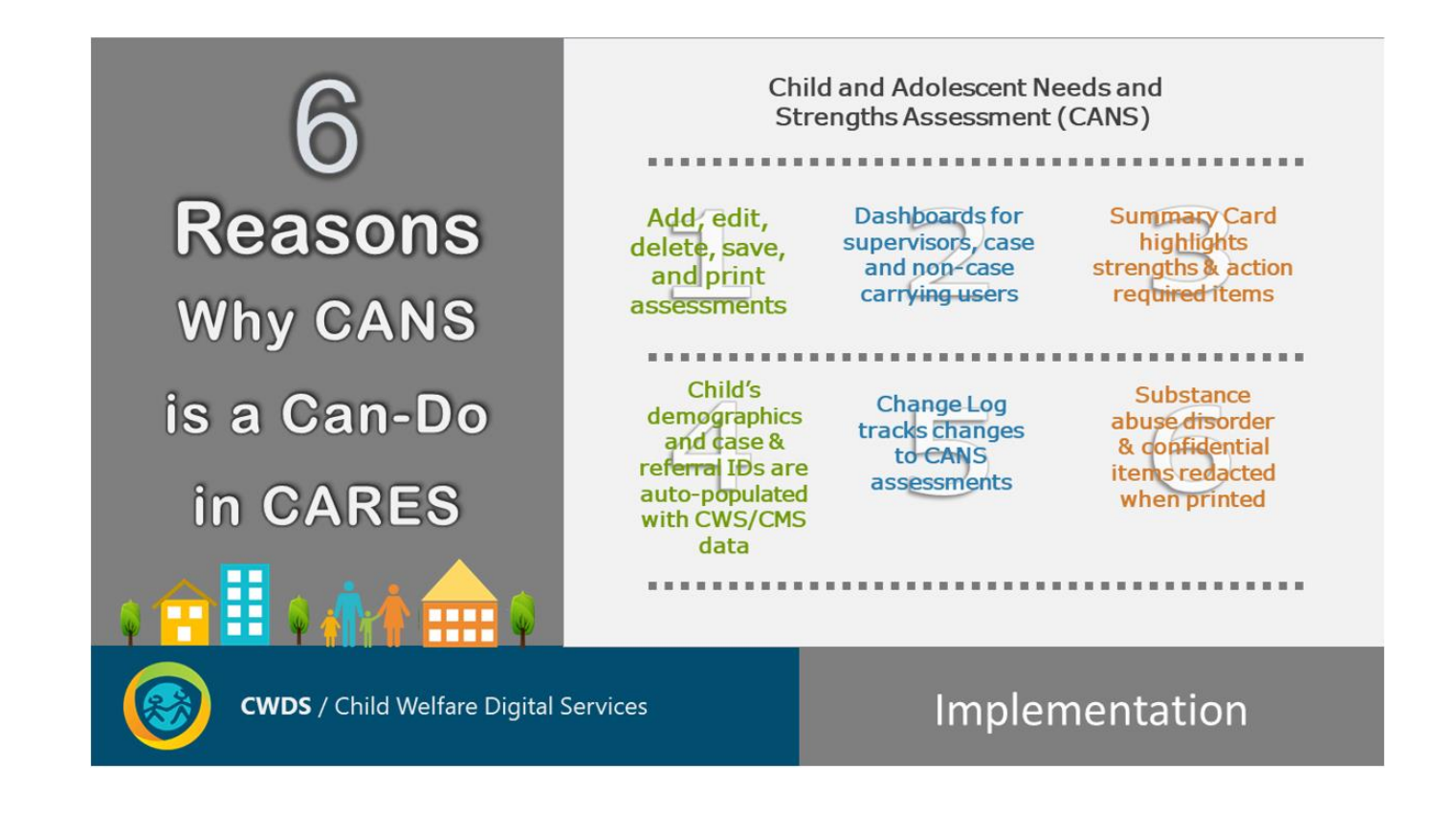

#### **Change Agent Training**

Two more sessions available to learn about organizational change management and your role as a change agent.

Thursday, February 21, 1:00 - 3:00 p.m. Tuesday, March 19, 1:00 - 3:00 p.m.

Register here: [Change Agent Training Registration](https://www.surveymonkey.com/r/7/DHBPGY)

*Please contact the Implementation Team at [cwdsimplementation@osi.ca.gov](mailto:cwdsimplementation@osi.ca.gov) with questions and feedback.*

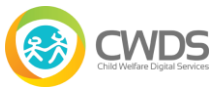